# **KINESIS**

A DPC do futuro se constrói no presente.

# DPC

# **Feedback e PDI**

# **Tutorial para líderes**

Março / 2021

<span id="page-1-0"></span>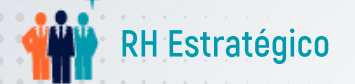

# Conteúdo

*Clique no link desejado ou siga até sua página*

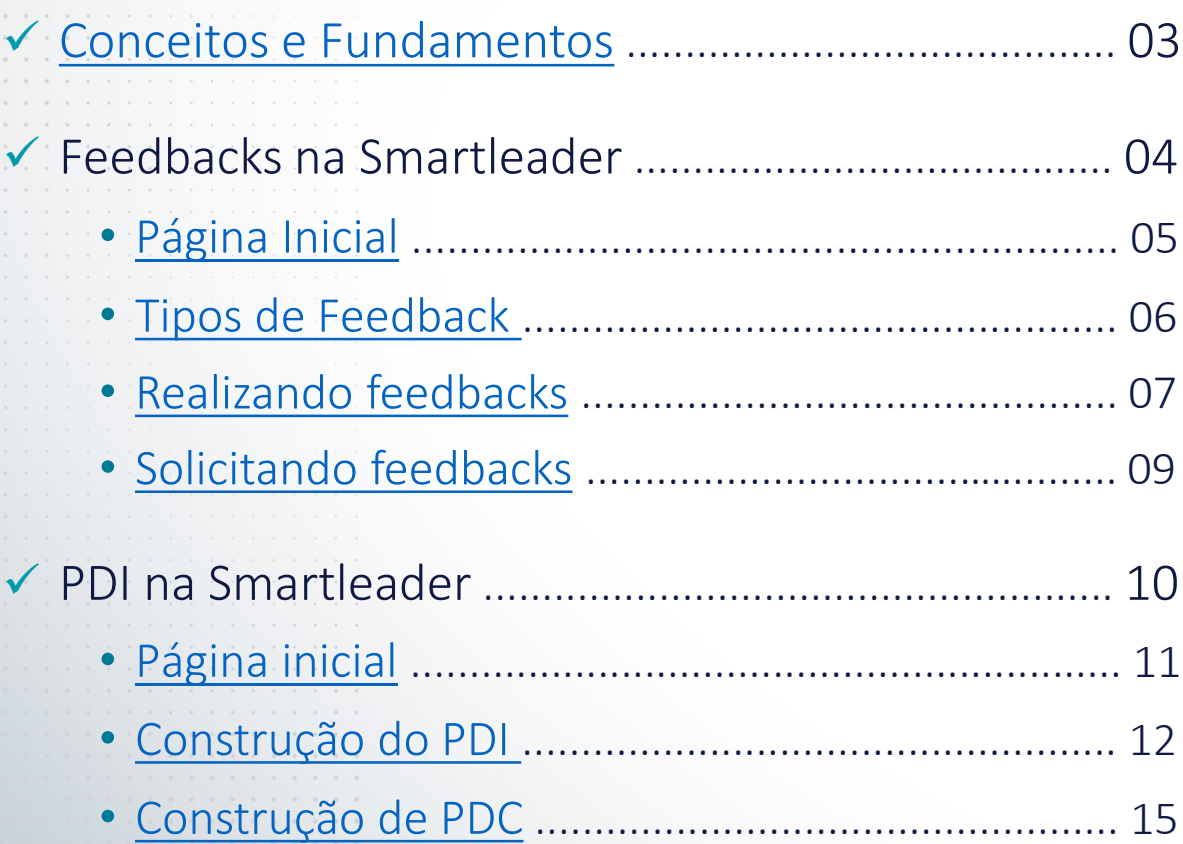

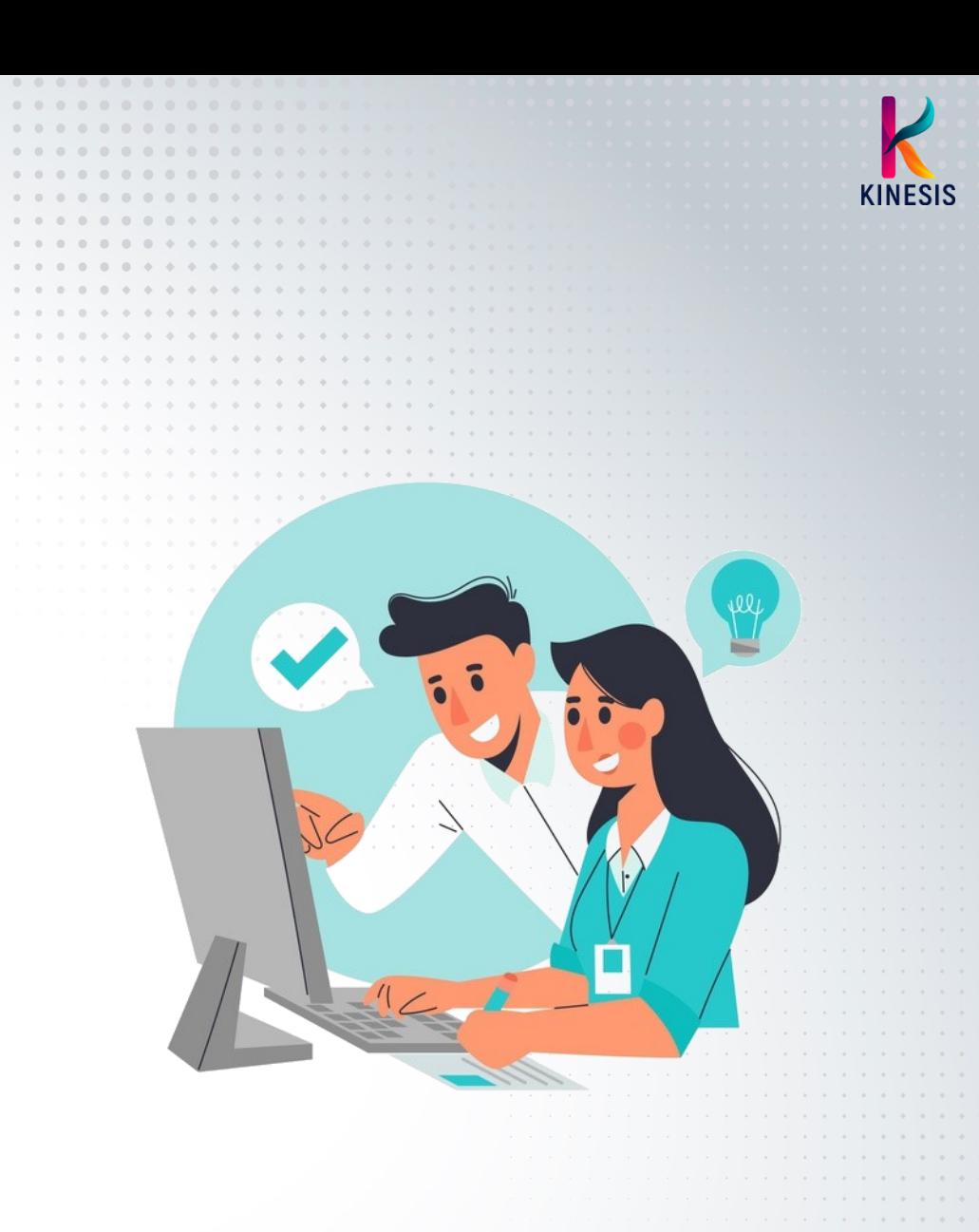

✓ [Canal de Atendimento](#page-15-0) ................................................ 16

<span id="page-2-0"></span>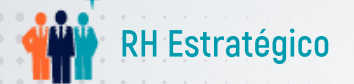

# Conceitos e Fundamentos

## Feedback contínuo – cultura de feedback

- ✓ Oportunidade para exercitar a escuta, a empatia e o desenvolvimento, aproximando líderes e liderados, construindo uma relação de confiança e aprendizado mútuos.
- ✓ Permite à liderança reforçar os pontos fortes, desenvolver as lacunas de competências técnicas e comportamentais, além de contribuir para o crescimento do colaborador e para os resultados da organização.

## Plano de Desenvolvimento

✓ Permite à liderança orientar e acompanhar o desenvolvimento do liderado, tanto para suprir lacunas de competências como reforçar seu potencial através de um plano de ação envolvendo aprendizado tradicional, mentoria e expertise no dia a dia. Deverá ser realizado junto ao colaborador na reunião de feedback.

## Continuaremos contando com a Smartleader

✓ A seguir, mostraremos as principais funcionalidades oferecidas pela plataforma para realizar feedbacks e construir planos de desenvolvimento (em conjunto ou individual).

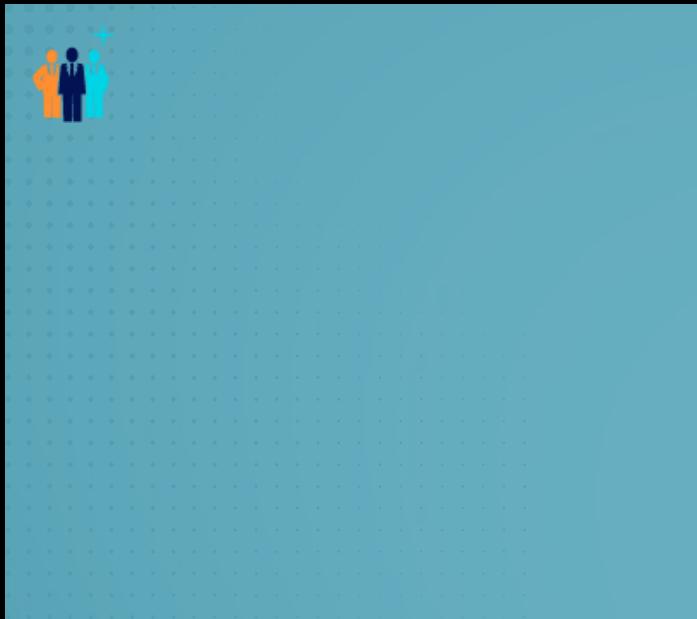

FEEDBACKS NA SMARTLEADER

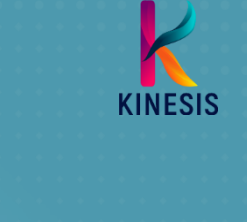

<span id="page-4-0"></span>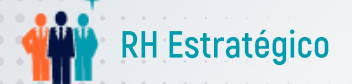

#### Feedbacks na Smartleader – Página Inicial

# Página Inicial

Após clicar em Feedbacks, no menu principal, o gestor poderá selecionar no submenu à esquerda e visualizar o seu Dashboard, que mostra o relatório de feedbacks recebidos e solicitados, bem como a apuração dos especiais.

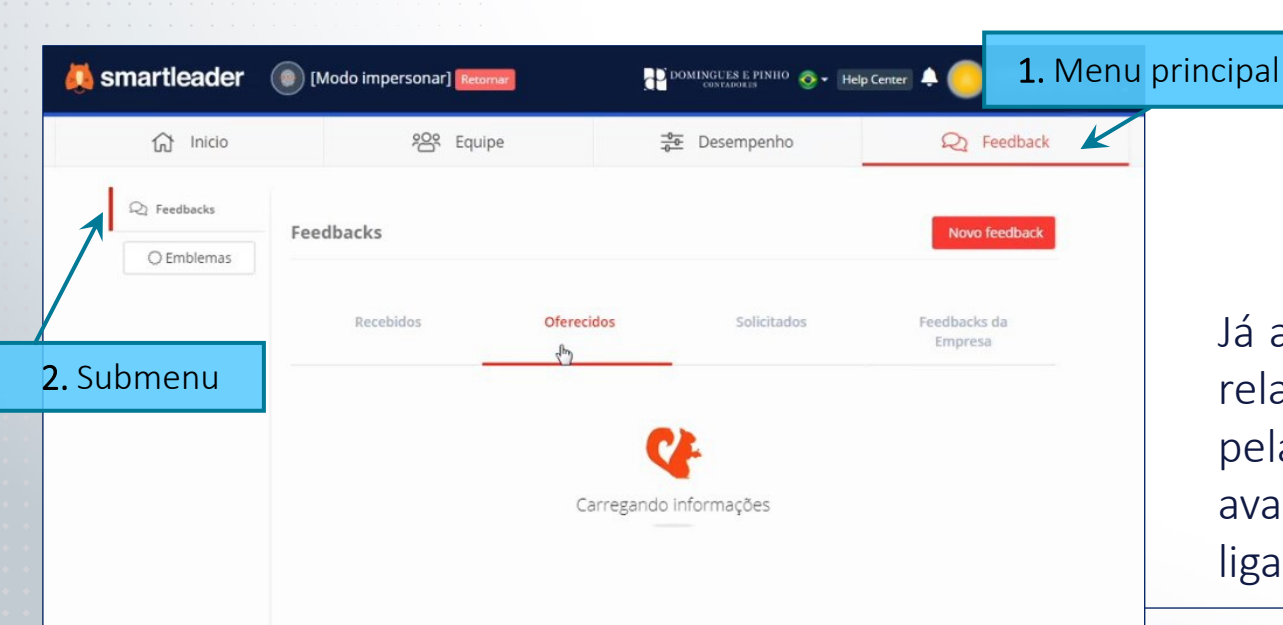

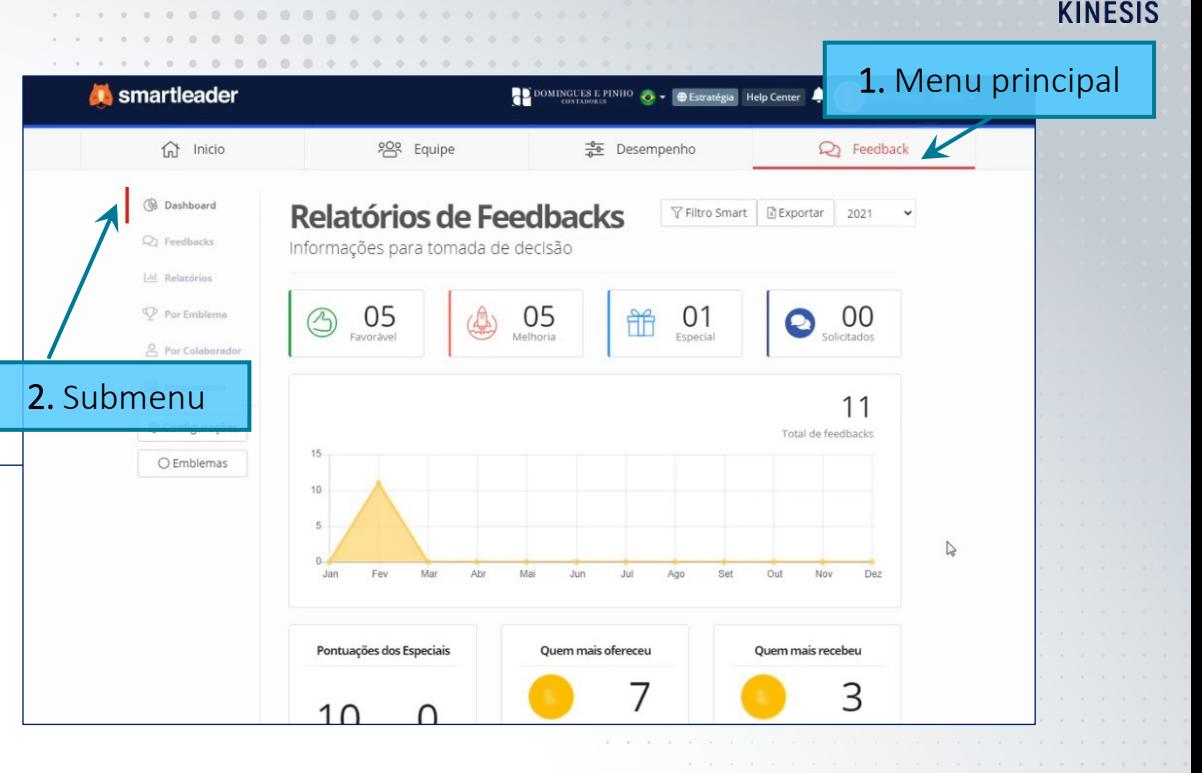

Já a opção Feedbacks do submenu à esquerda, mostrará a relação de feedbacks recebidos, oferecidos e solicitados pela pessoa, além dos Feedbacks da Empresa, que são avaliações especiais visíveis a todos (não necessariamente ligadas a quem está visualizando).

<span id="page-5-0"></span>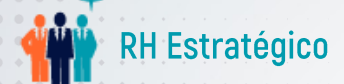

#### Feedbacks na Smartleader – Tipos de Feedback

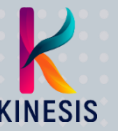

# Tipos de Feedback

A Smartleader possibilita três tipos de feedbacks pontuais, além das avaliações expressas. Todos podem ser concedidos ao longo do ano, permitindo ao gestor guardar o histórico para auxiliar no momento da avaliação de desempenho.

Na página Equipe do menu principal, é possível ver a quantidade de feedbacks recebidos por cada colaborador, em seu card individual.

## $\checkmark$  Tipos de Feedback

- Feedback de Melhoria: avaliação sobre aspectos a desenvolver.
- Feedback Favorável: avaliação positiva, reforçando aspecto a manter.
- Feedback Especial: reconhecimento com emblemas personalizáveis, a fim de fortalecer valores da empresa. Deve sempre incluir justificativa, que será validada pelo RH e diretoria.

## ✓ Avaliação expressa

Utilizadas para experiências e projetos, possibilitando a construção de um histórico de desempenho ao longo da vida do colaborador na empresa.

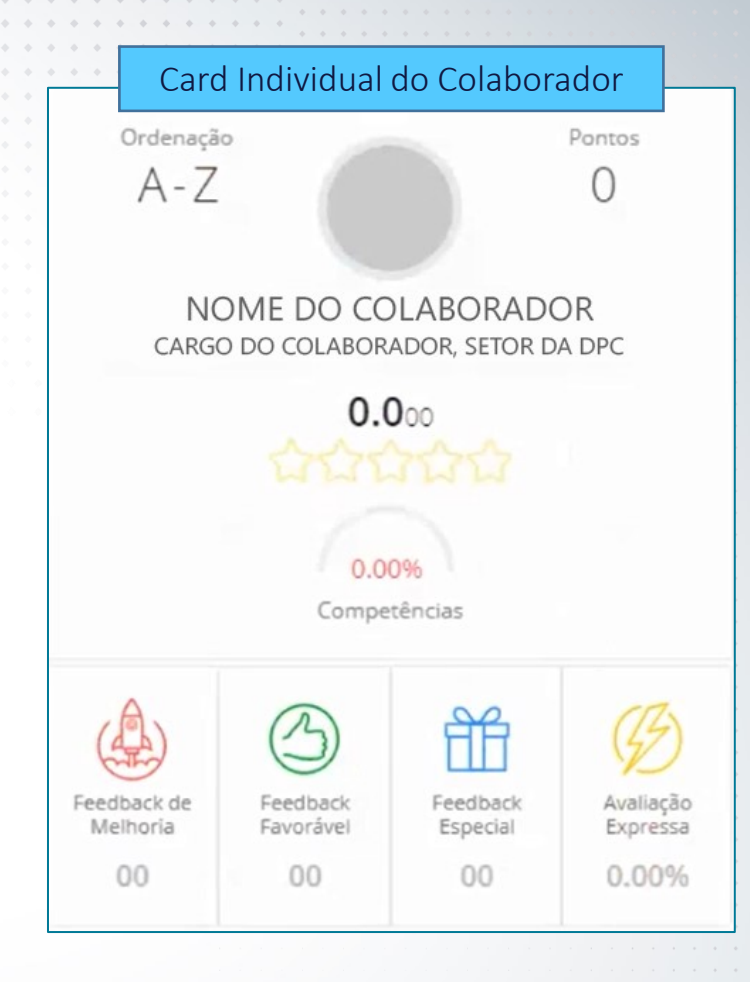

<span id="page-6-0"></span>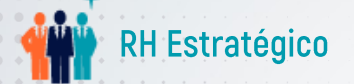

## Feedbacks na Smartleader – Realizando Feedbacks

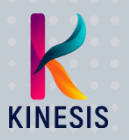

# Realizando feedbacks

1. Na página de Feedbacks, clique em Novo Feedback para iniciar o preenchimento.

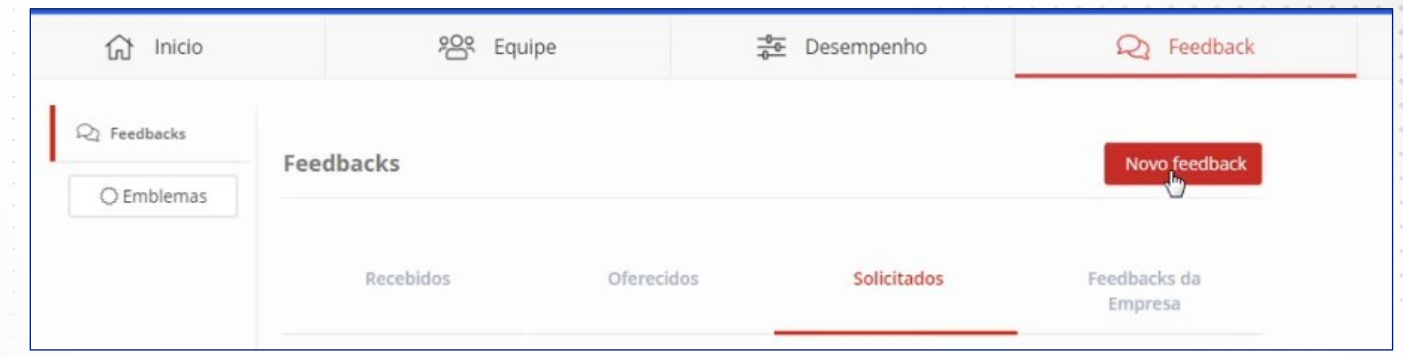

## 2. Selecione se deseja oferecer ou solicitar um feedback e, a seguir, o tipo de feedback.

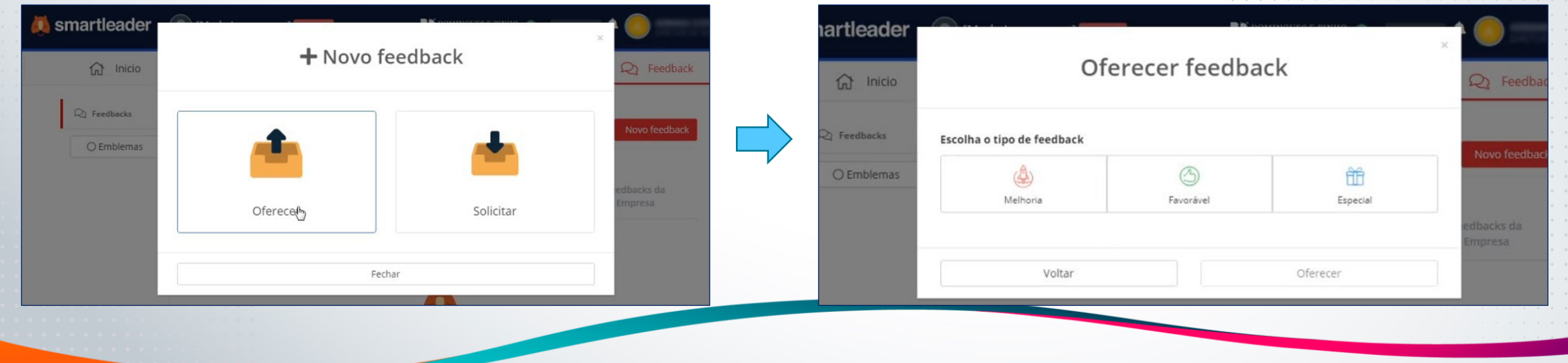

Feedback e PDI - Tutorial para Líderes

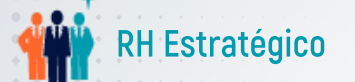

#### Feedbacks na Smartleader – Realizando Feedbacks

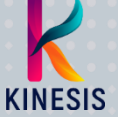

3. Selecione o método do feedback: Apenas comentar ou Técnica SCI (Situação, Comportamento, Impacto). Uma vez que estamos alinhando o processo, a DPC recomenda utilizar a Técnica SCI.

Técnica SCI: estrutura direcionada, para seleção de quem receberá o feedback, qual a situação envolvida, comportamento obtido e impacto gerado por esse comportamento.

Apenas comentar: preencha os campos correspondentes a quem receberá o feedback, o feedback propriamente dito (comentário) e as competências relacionadas.

Em ambos os métodos, é possível optar por tornar o feedback visível para a pessoa avaliada e seu líder.

Para manter uma comunicação transparente, incentivamos que todo feedback seja visível à pessoa avaliada.

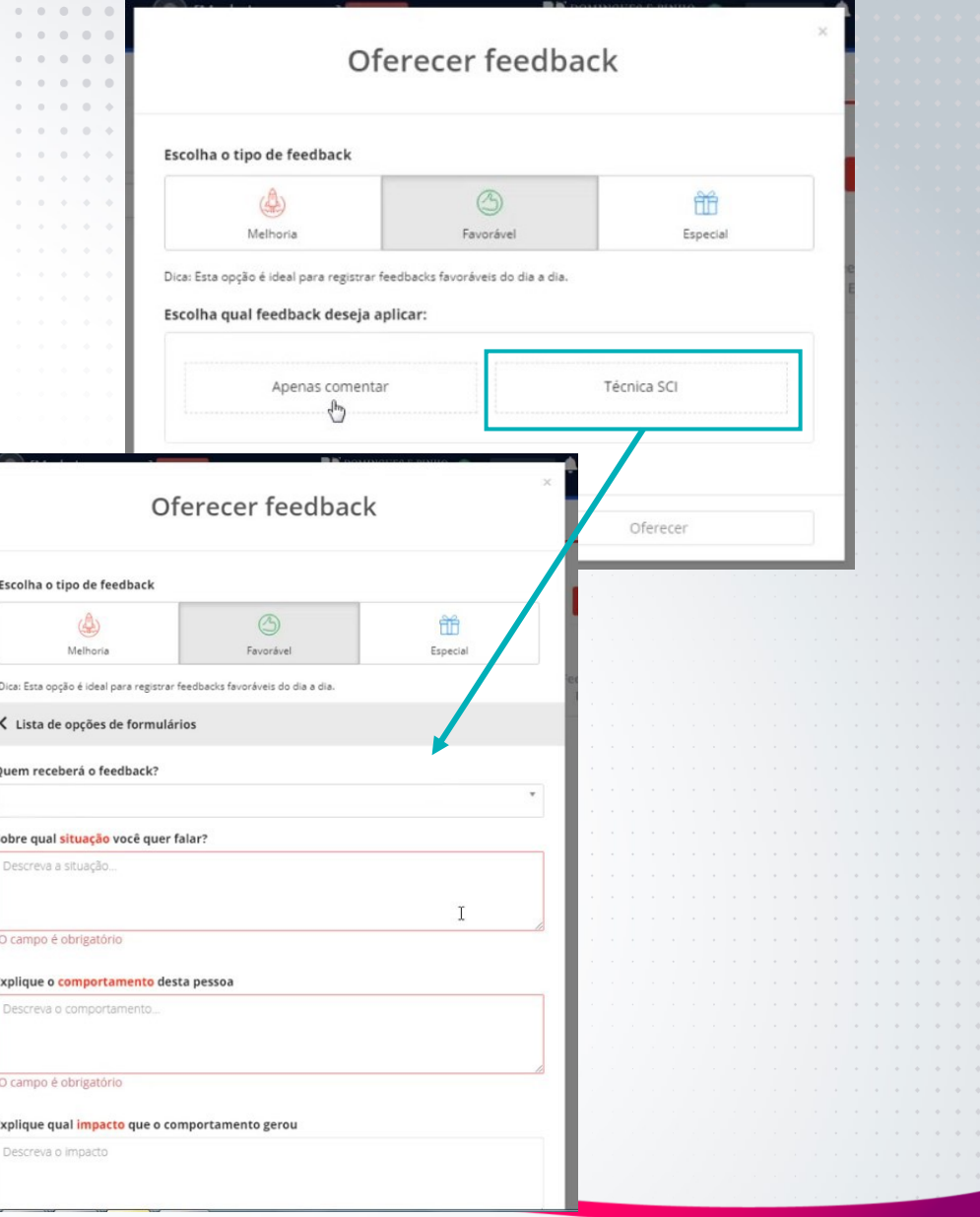

<span id="page-8-0"></span>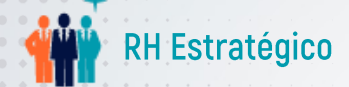

#### Feedbacks na Smartleader – Solicitando Feedba

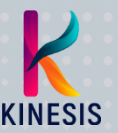

# Solicitando feedbacks

Colaboradores e gestores podem não apenas oferecer feedbacks como também solicitá-los.

A Smartleader permite aos usuários solicitar três tipos de feedback:

- Sobre si mesmo;
- Sobre outro colaborador;
- Sobre um assunto, situação ou projeto.

Após selecionar o tipo de feedback desejado, basta preencher os campos relativos à pessoa que receberá, quem irá oferecer e a pergunta que irá direcionar o feedback (que aspecto, competência ou comportamento deve ser avaliado).

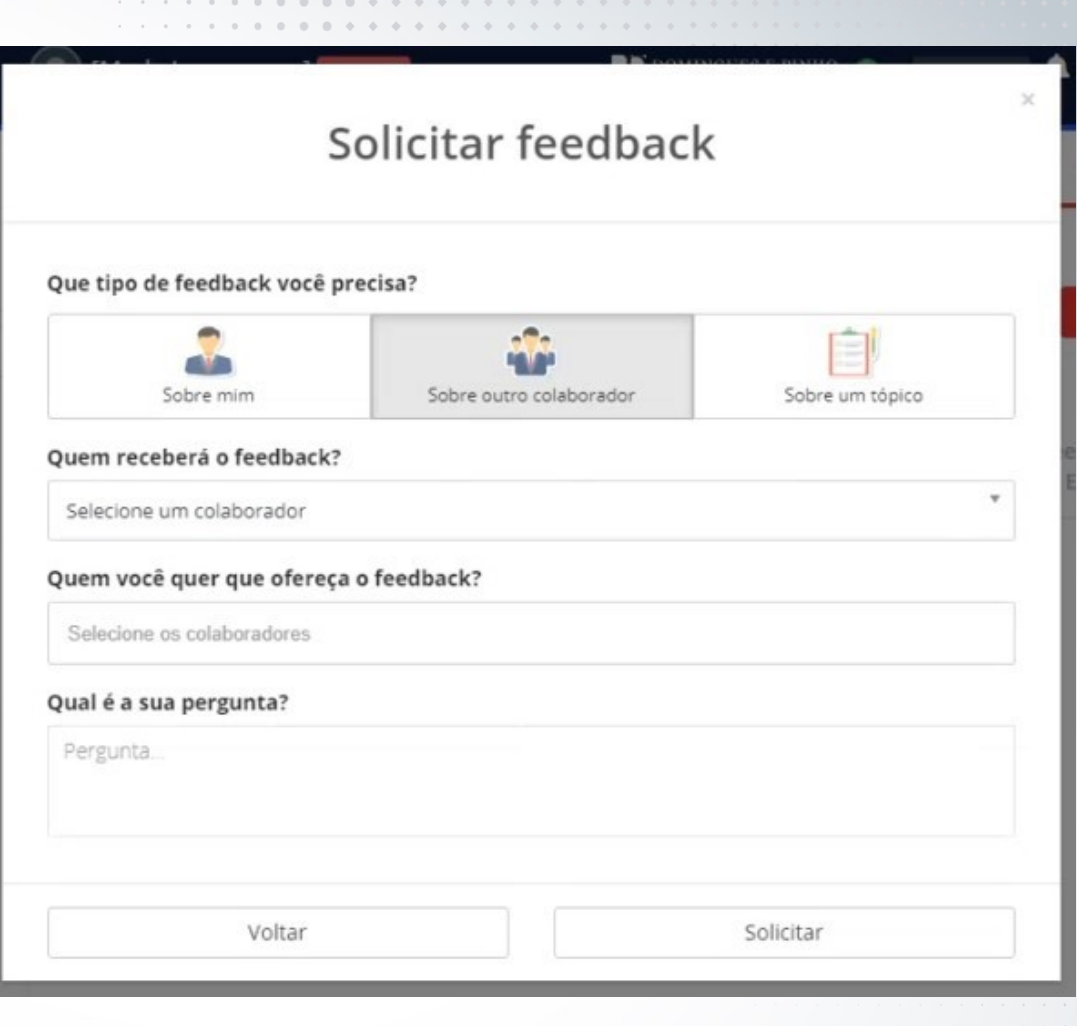

PDI NA SMARTLEADER

**KINESIS** 

<span id="page-10-0"></span>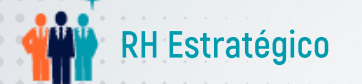

#### PDI na Smartleader – Página Inicia

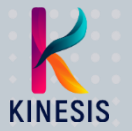

# Página Inicial

Para acessar, clique em Desempenho, no menu principal, e depois em PDI, no submenu que será carregado.

Será mostrado o status dos PDIs criados pelo gestor, além dos seus próprios.

Para acompanhar os PDIs, a plataforma permite filtrar de acordo com diferentes aspectos (competência, diretoria, área, status etc).

Para visualizar os PDIs conforme o filtro selecionado, clique nos grupos/nomes para abrir a lista de PDIs.

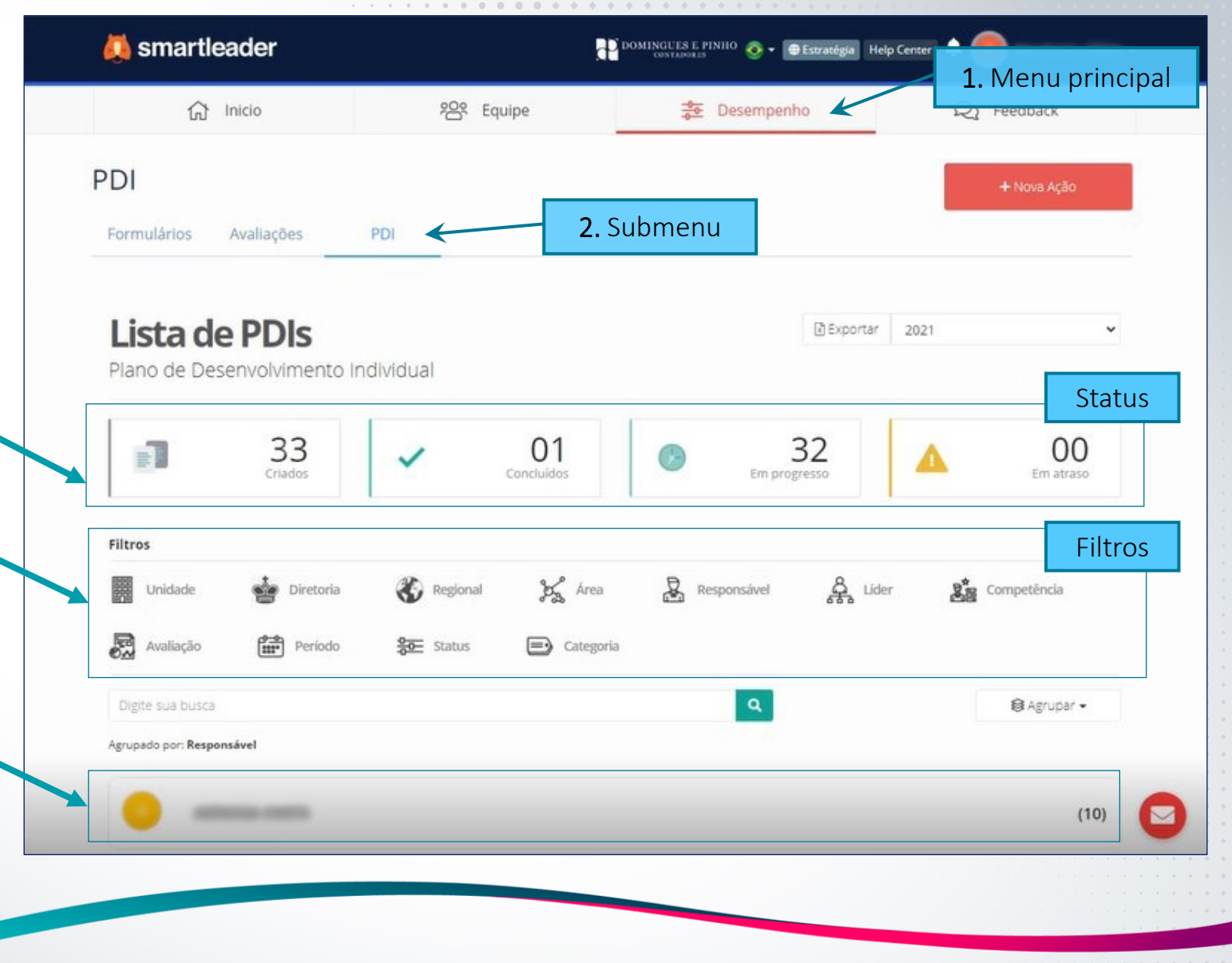

<span id="page-11-0"></span>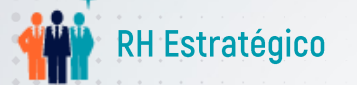

### PDI na Smartleader – Construção do PDI

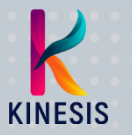

# Construção do PDI

## 1. Na página de PDI, clique em Nova Ação para iniciar o preenchimento da tarefa.

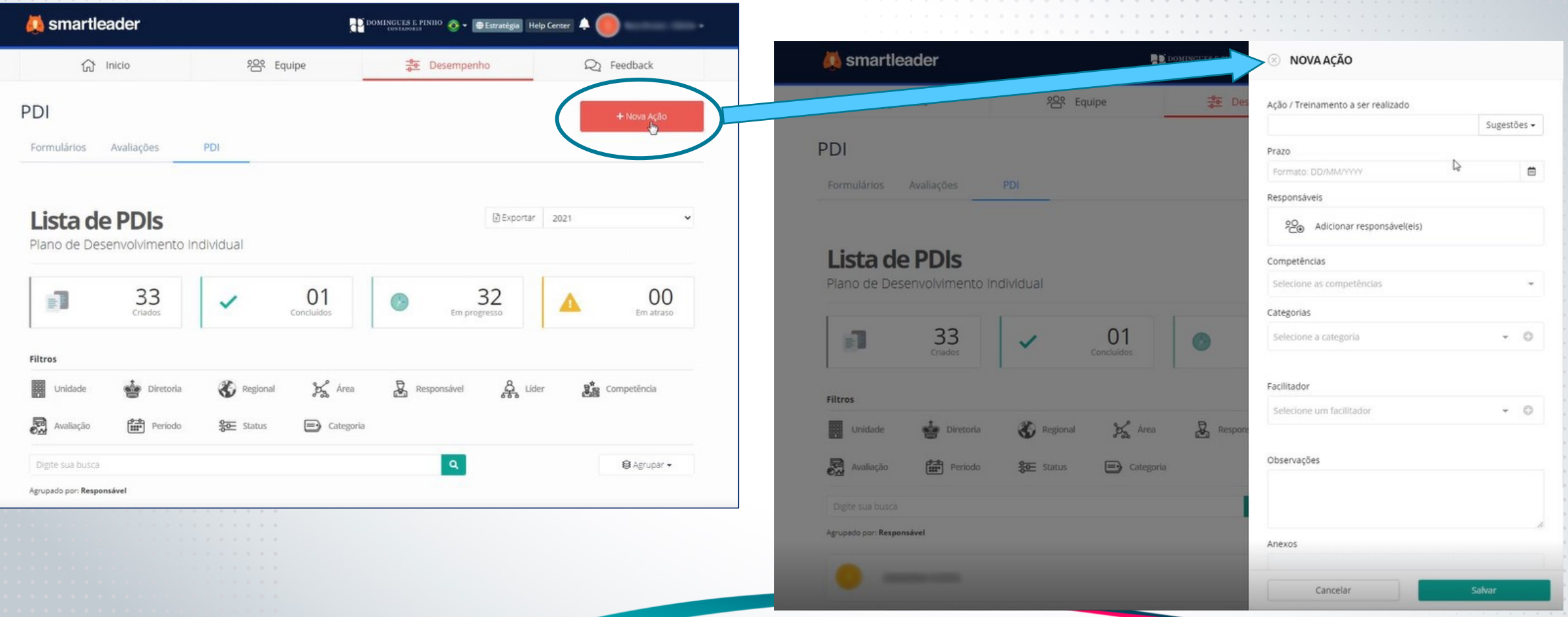

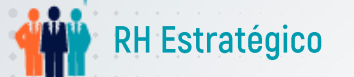

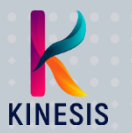

## 2. Preencha cada seção da Nova Ação conforme instruções a seguir.

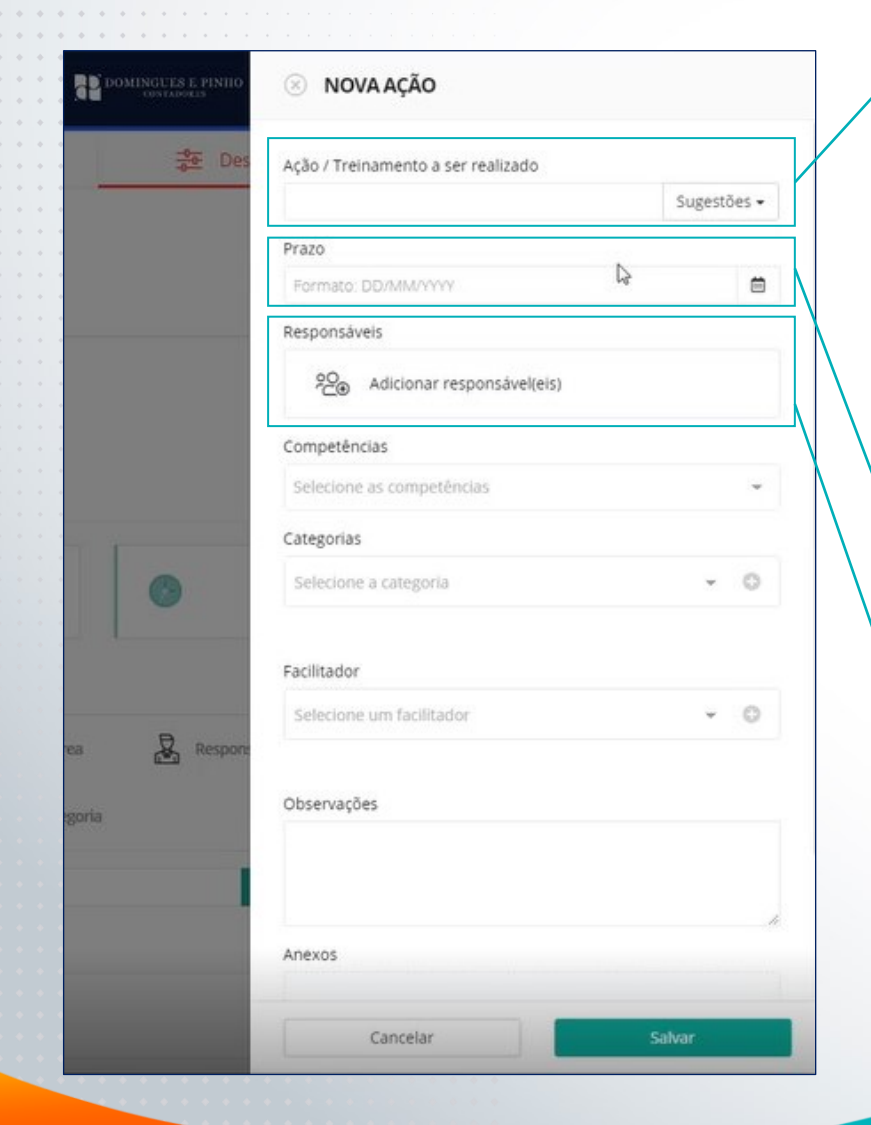

## Ação/Treinamento a ser realizado

Ao clicar em Sugestões, você verá uma lista de expressões iniciais, como "Assistir palestra", "Realizar treinamento", "Ler artigo" etc, que poderão ser completadas com o nome da ação ou curso a realizar.

Caso seja um treinamento selecionado a partir do menu disponibilizado pelo RH (planilha Menu Ações de Desenvolvimento DPC - Recomendações), é importante completar a expressão da lista de sugestões com o exato nome do treinamento que consta no arquivo.

## Prazo

Tempo disponível/necessário para o colaborador realizar a tarefa.

## Responsáveis

Liderado que fará a tarefa. Basta clicar em "Adicionar responsável(eis)" e selecionar o colaborador. Também é possível acrescentar mais pessoas que devem fazer a mesma tarefa. Neste caso, a ação passa a ser um PDC ou PDE (plano de desenvolvimento coletivo ou de equipe).

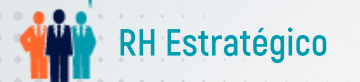

[VOLTAR AO ÍNDICE](#page-1-0)

#### PDI na Smartleader – Construção do PDI

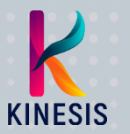

#### Continuação – preenchimento da Nova Ação

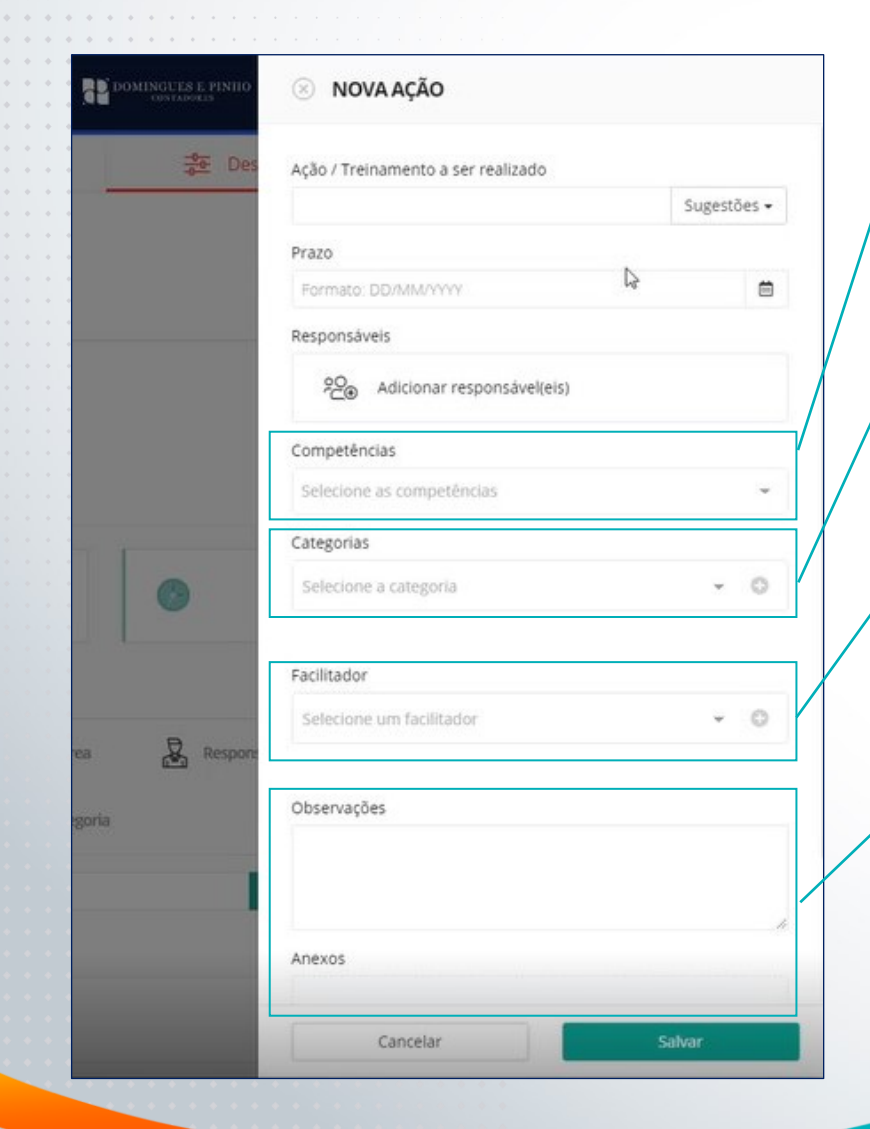

#### **Competências**

Selecione as competências que serão desenvolvidas nessa tarefa. Lembre-se de focar em até duas (três, no máximo) competências de cada vez.

## **Categorias**

Selecione o tipo de aprendizado: atividades experimentadas na prática, através de mentoria ou aprendizado formal.

## Facilitador

Pessoa que irá auxiliar o colaborador que deve realizar a tarefa. No caso de treinamentos oferecidos pelo RH, o facilitador será o próprio RH.

É possível, ainda, acrescentar observações (campo livre) e anexos referentes à tarefa cadastra (como um artigo, por exemplo).

Após finalizar e salvar, o responsável receberá a ação a realizar.

<span id="page-14-0"></span>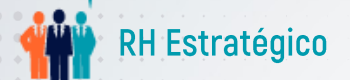

#### PDI na Smartleader – Construção de PDC

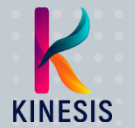

# Construção de PDC

Para a criação de um PDC (plano de desenvolvimento coletivo), o passo a passo é o mesmo utilizado para a criação do PDI.

A diferença se dá somente no momento de preencher o campo Responsáveis ao criar uma Nova Ação.

Ao clicar no campo Responsáveis, o gestor verá na coluna da esquerda as equipes que lidera e, em vez de digitar o nome de um colaborador como responsável, poderá selecionar toda uma equipe ou os membros da mesma que farão a tarefa.

Ao selecionar um departamento ou cargo, a plataforma disponibilizará na coluna da direita todos os nomes envolvidos, permitindo a seleção.

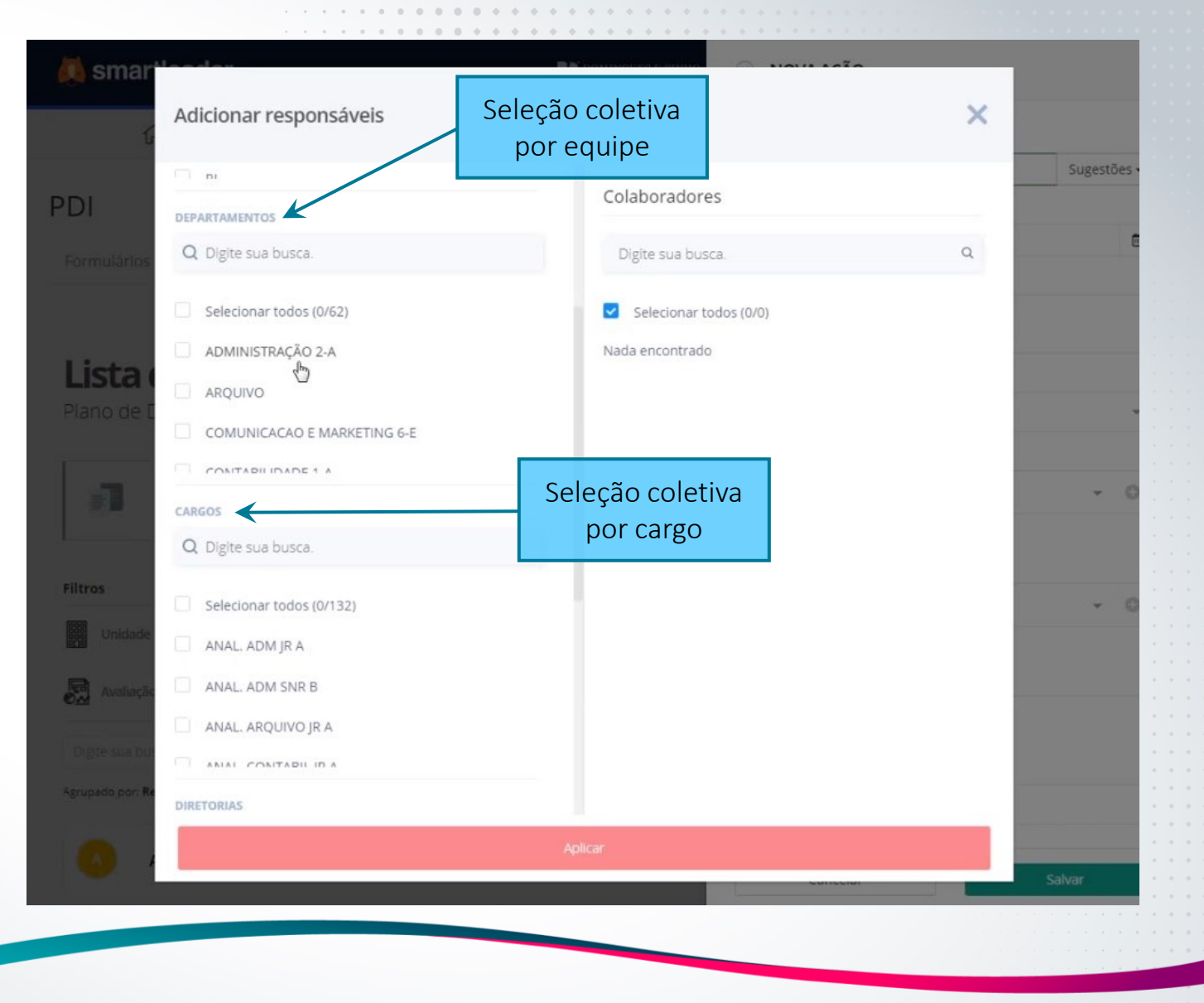

<span id="page-15-0"></span>

CANAL DE ATENDIMENTO

**KINESIS** 

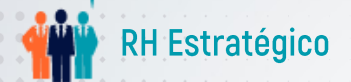

[VOLTAR AO ÍNDICE](#page-1-0)

# Atendimento do RH

Caso precise entrar em contato com o nosso RH (dúvidas, reclamações, elogios etc), nossa equipe estará disponível para ajudá-lo.

Para contatá-los, clique no ícone de envelope, que está presente no canto inferior direito de todas as páginas da plataforma.

Será aberto um pop-up de mensagem. Selecione sempre "Administrador/RH" (o destinatário da sua mensagem) e preencha os demais campos antes de enviar.

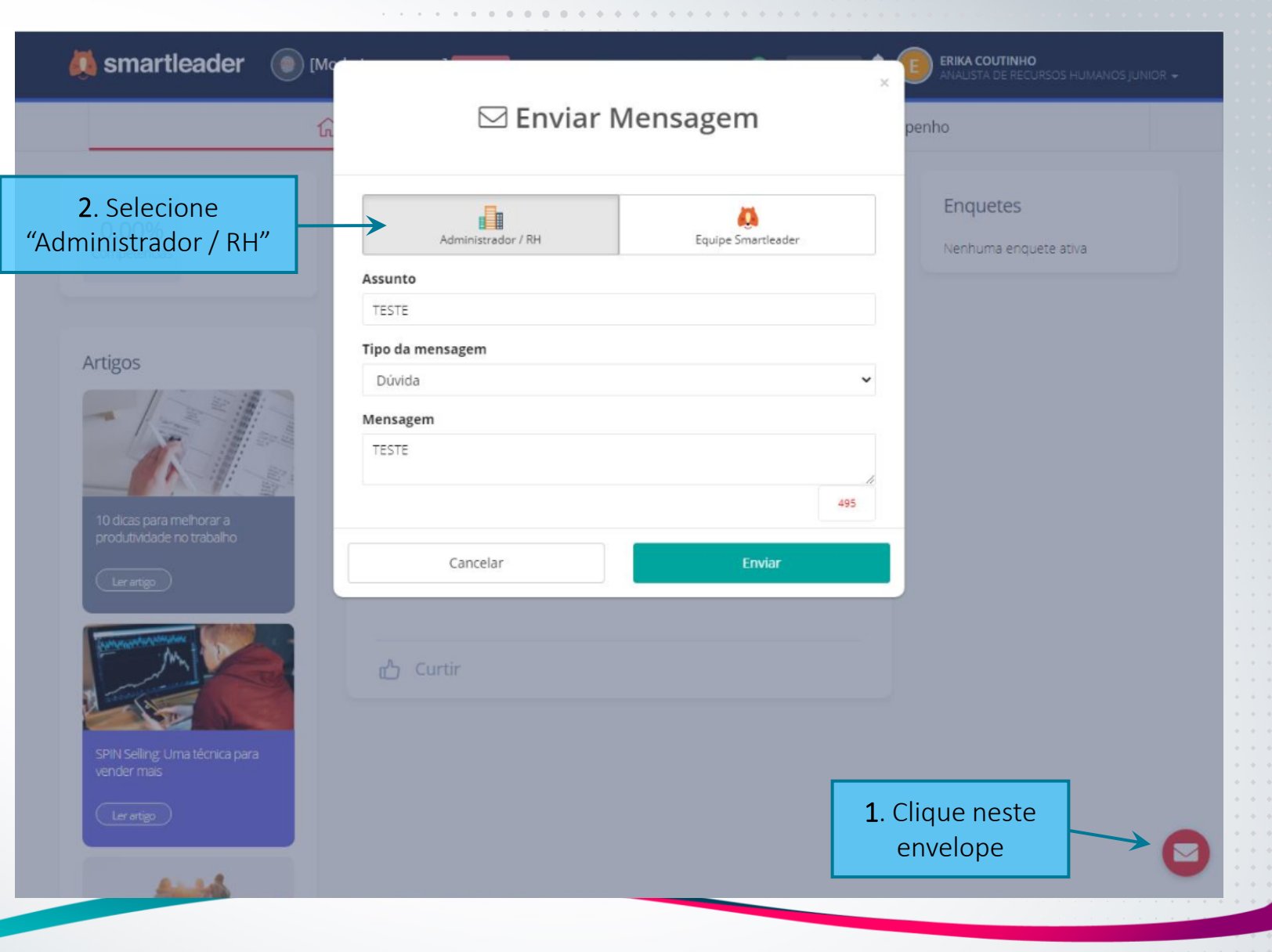

#### Feedback e PDI - Tutorial para Líderes

Confidencial. Reprodução não autorizada

**KINESIS** 

# NÃO ESQUEÇA:

O período para reuniões de feedback e construção de PDI é até 16/04. Contamos com o seu apoio no desenvolvimento das equipes!

![](_page_17_Picture_2.jpeg)

A DPC do futuro se constrói no presente.